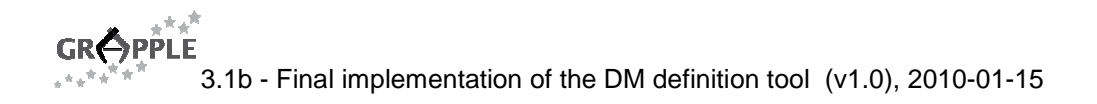

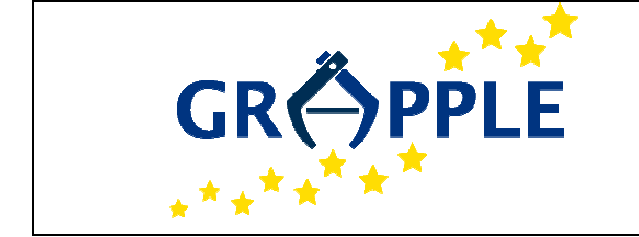

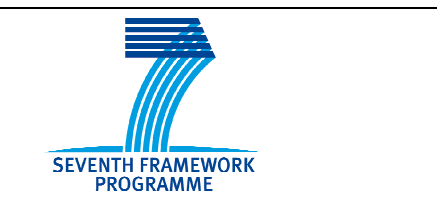

# **GRAPPLE**

D3.1c Version: 1.0

## **Final implementation of the DM definition tool**

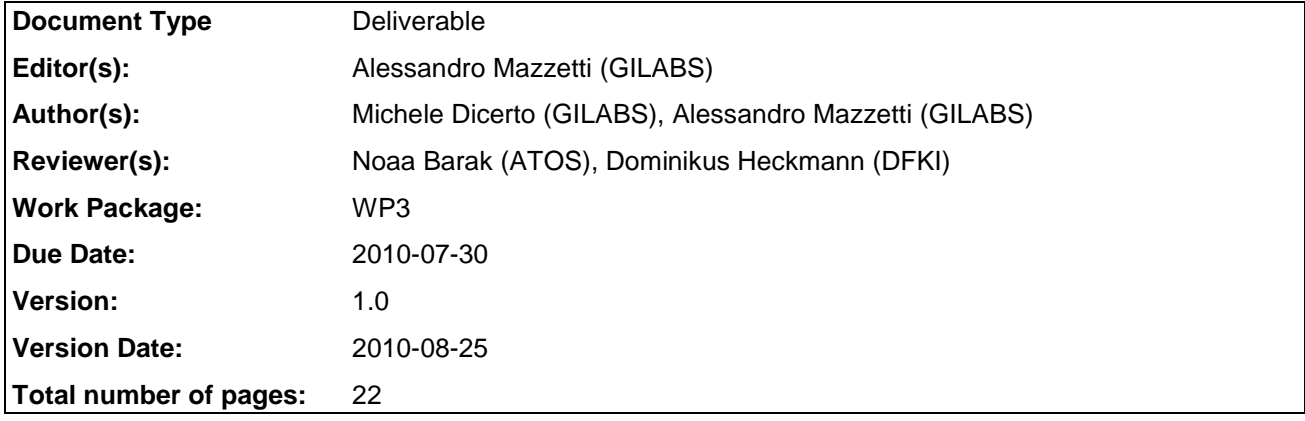

**Abstract:** This report describes the final development of the Domain Model Tool (DM) Tool. Updates of the Domain Model definition and a technical specification are given in this deliverable. The document refers to the list of improvements of the evaluation phases.

**Keyword list:** authoring tool, domain model, DM tool, domain model, conceptual adaptation model, CAM

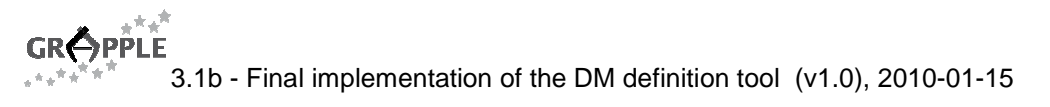

## **Summary**

This deliverable describes the last version of the Domain Model Tool (DM).

It is organised following the tasks-list defined in WP3 and used as a basis for the implementation.

This document refers to the various issues pointed out during the evaluation activity.

# **Authors**

.

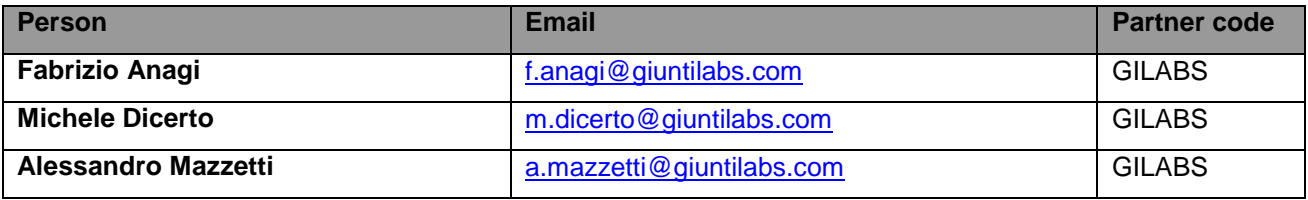

# **Table of Contents**

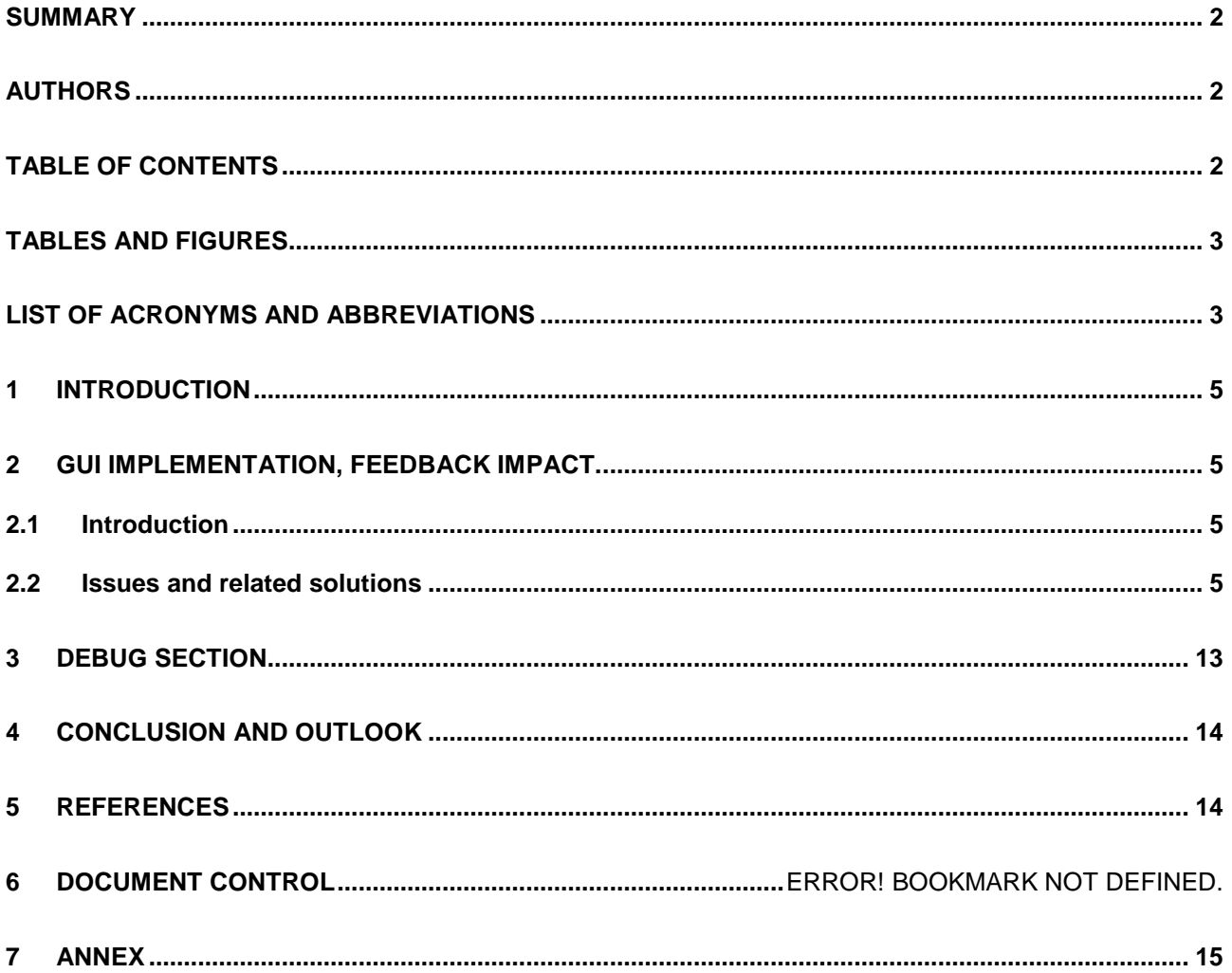

# **Tables and Figures**

#### **List of Figures**

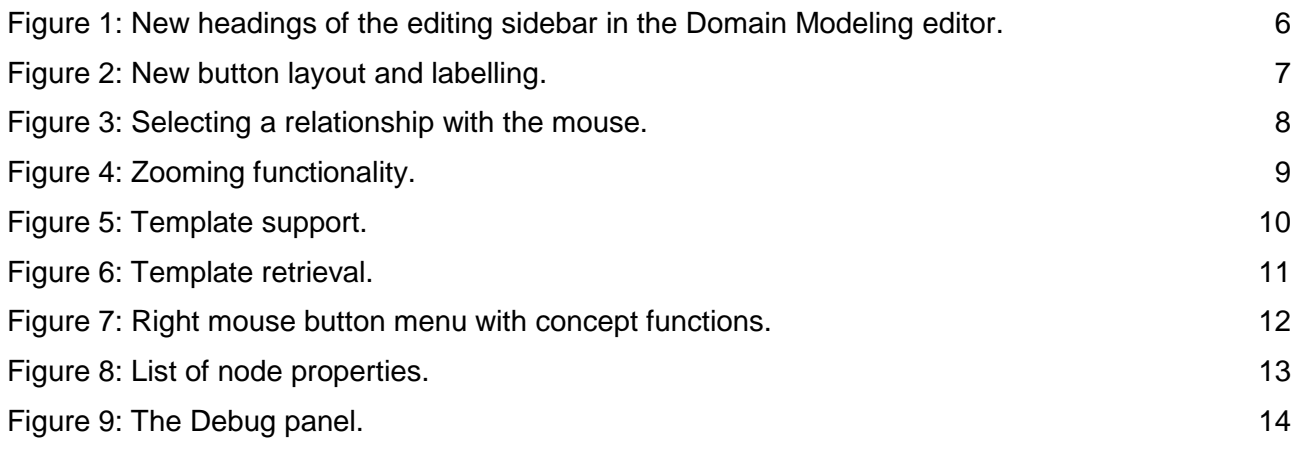

# **List of Acronyms and Abbreviations**

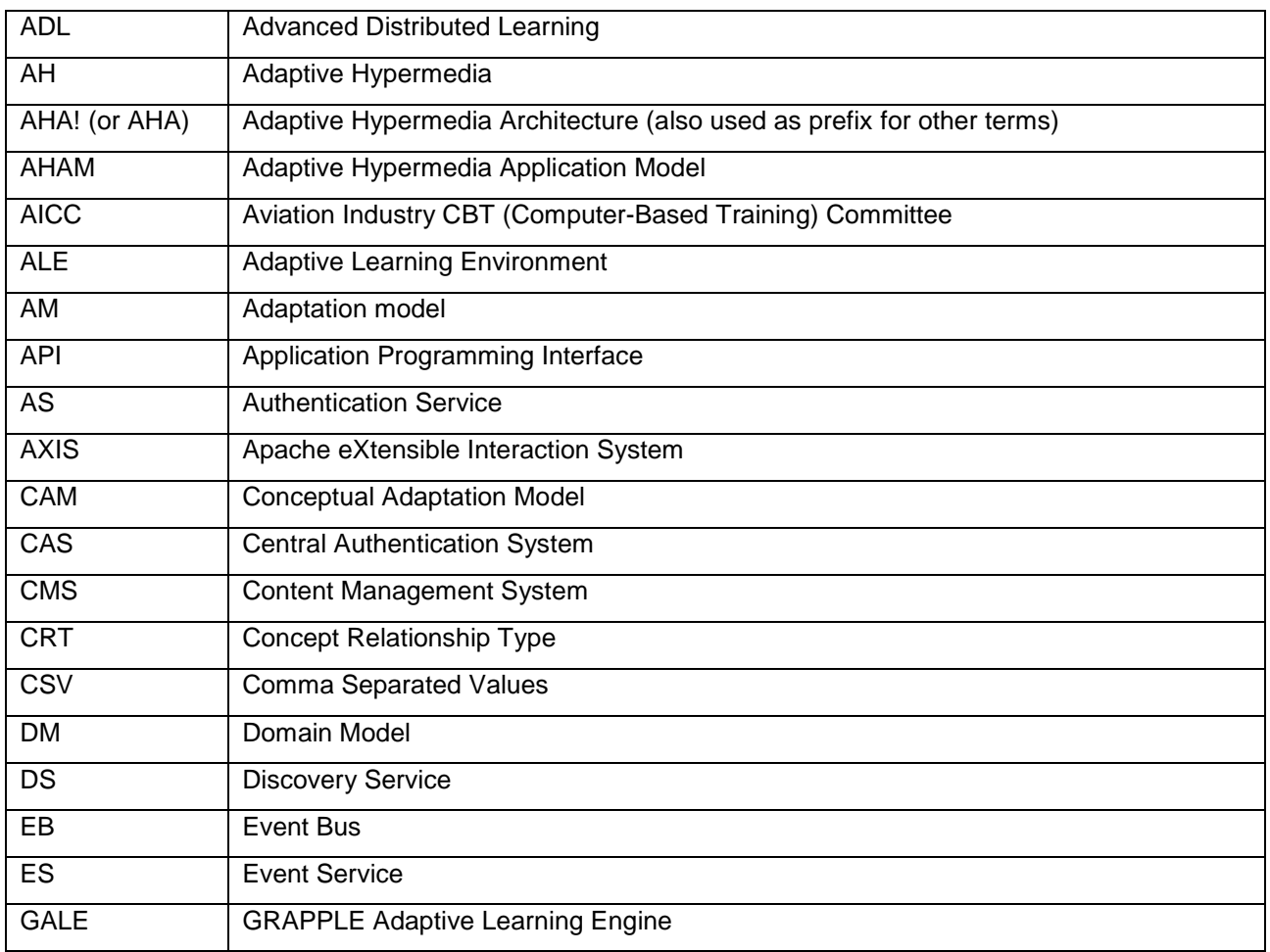

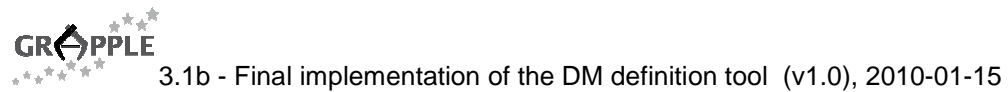

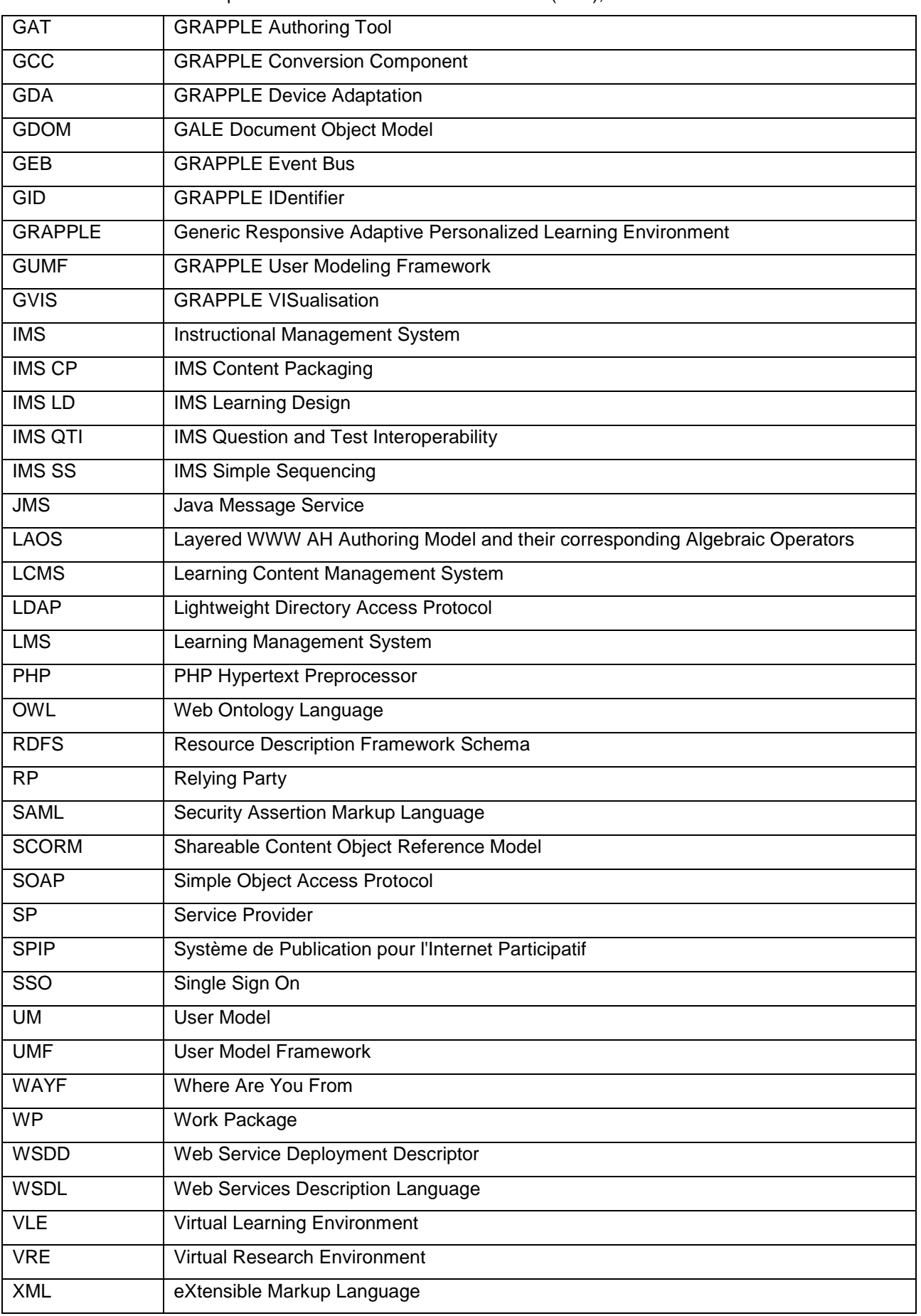

GRAPPLE 3.1b - Final implementation of the DM definition tool (v1.0), 2010-01-15

#### **1 Introduction**

This is a written deliverable accompanying actual work performed on the GRAPPLE components. The extensive work described is related to input users and is aimed at promoting usability.

The GRAPPLE authoring tools include three main components: Domain Model Tool (DM), Concept Relationship Types (CRT) and GRAPPLE Authoring Tool (GAT).

Each of the above components has been developed independently with various efforts from the GRAPPLE partners.

This deliverable describes the last version of the Domain Model implementation. This version is an improvement of the previous version and resolves the various issues highlighted during the evaluation phase.

This document is organised with the same structure of the "issues list", described in GRAPPLE workspace and reported in the ANNEX.

## **2 GUI Implementation, feedback impact.**

#### **2.1 Introduction**

This section includes the description of minor issues related to the DM GUI implementation.

#### **2.2 Issues and related solutions**

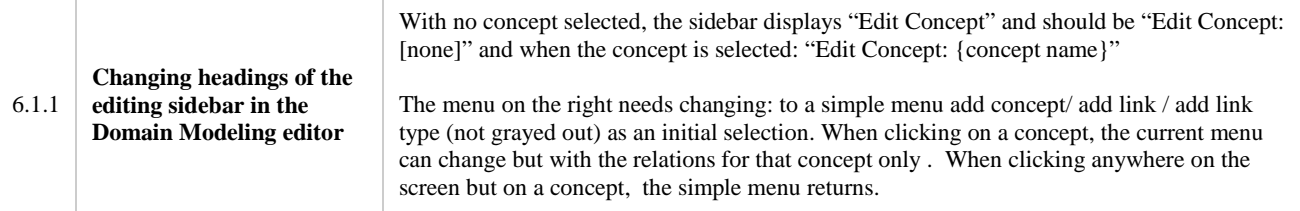

This comment was partially addressed. The label issue is fixed as in the note. Having a new button on the menu on the right is not useful here, since these buttons are already present in a bar at the top of graph panel. Having more buttons with the same functionality in the same view is not a good approach from the usability point of view.

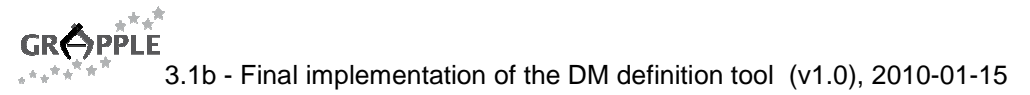

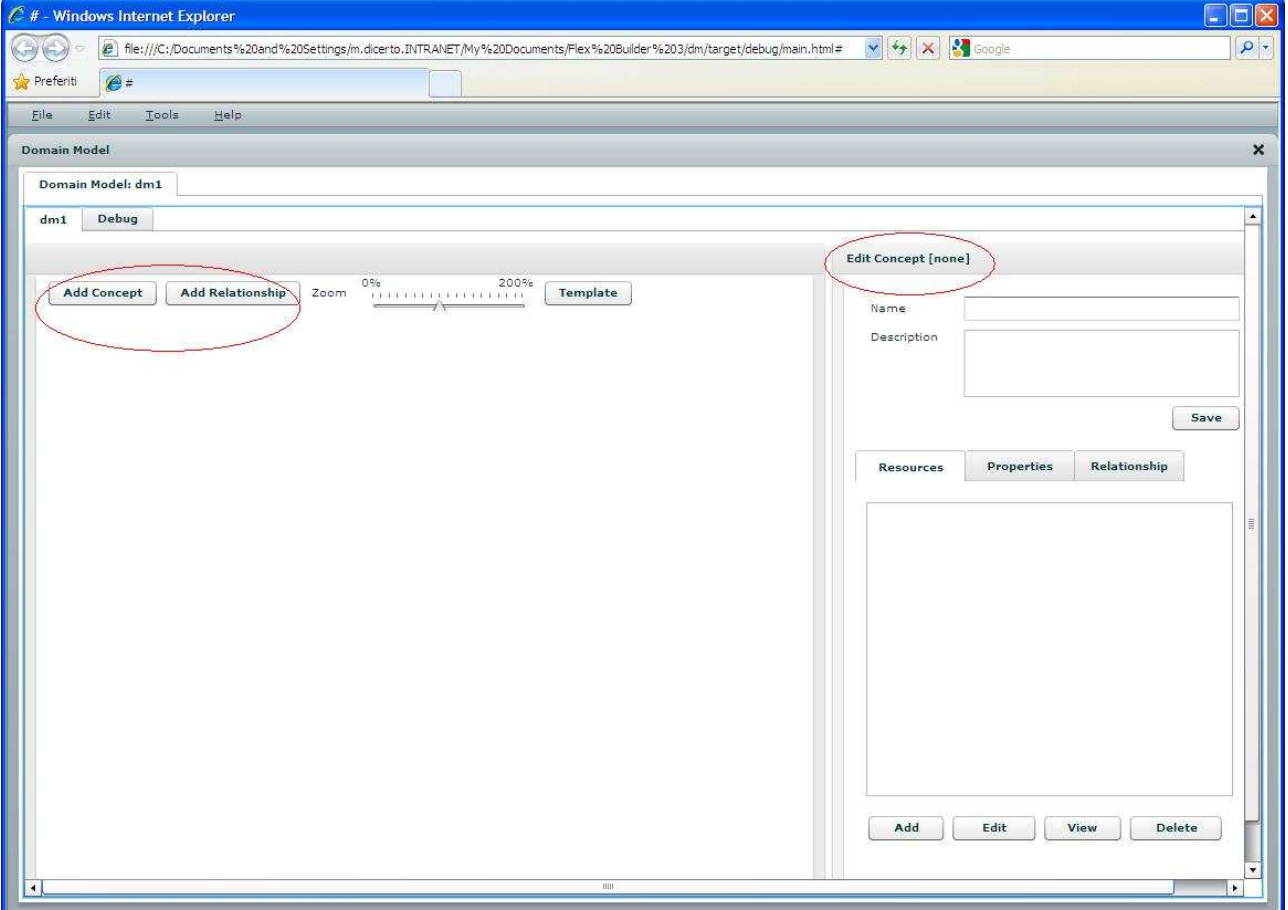

Figure 1: New headings of the editing sidebar in the Domain Modeling editor.

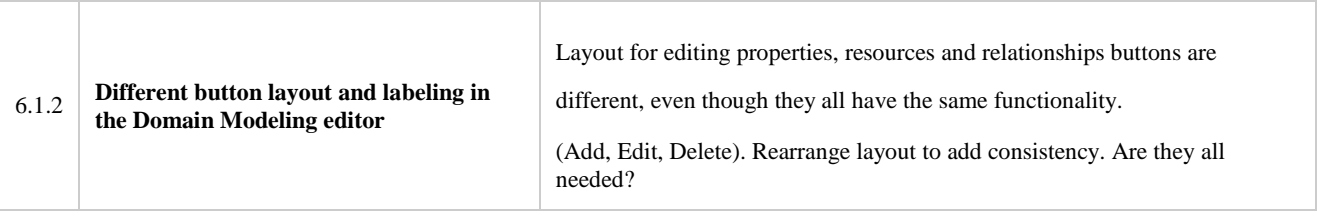

The layout is now consistent in all three views. All the buttons are considered necessary, so they are all still present in the new GUI.

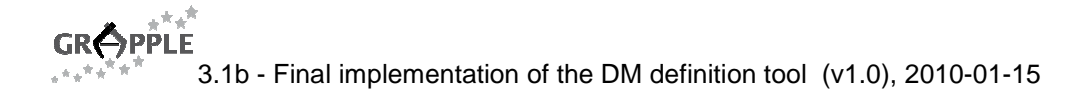

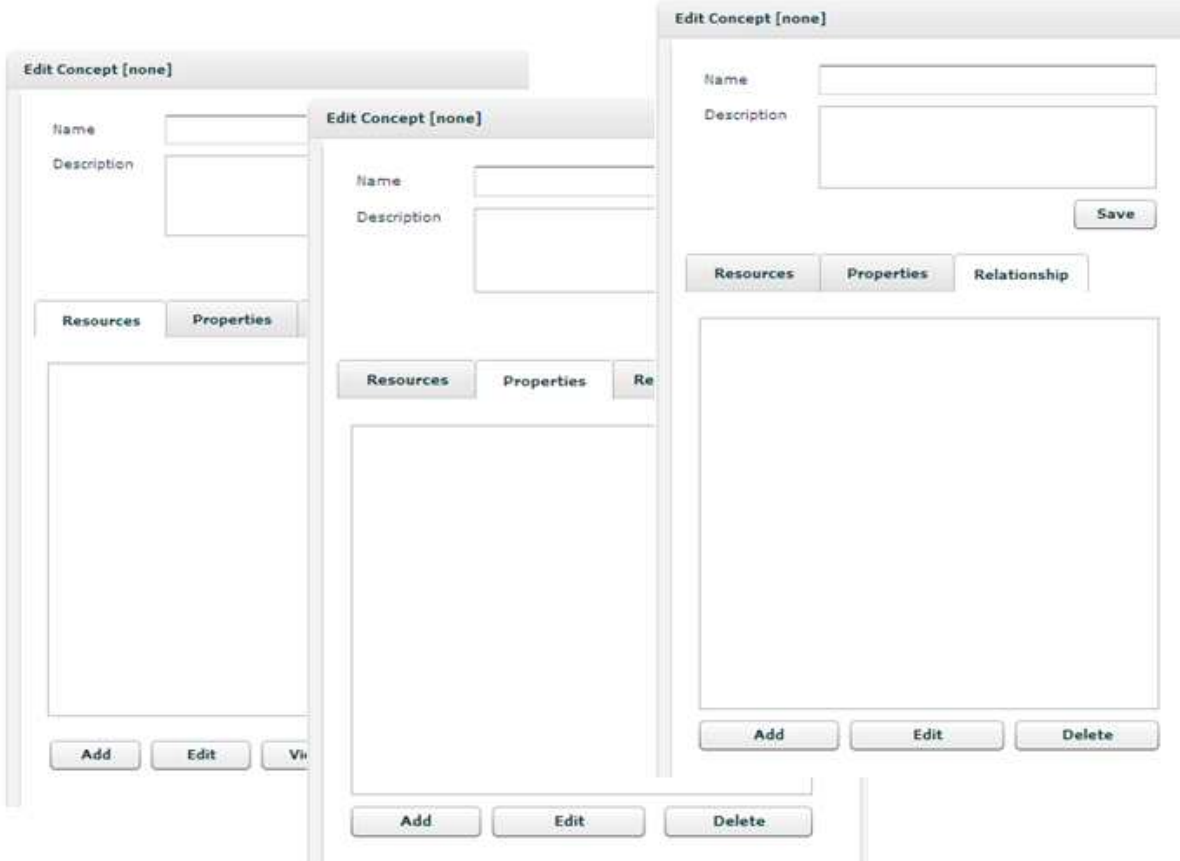

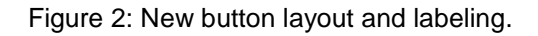

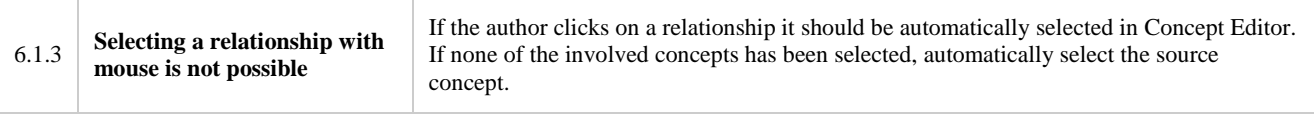

It is now possible to select the relationship with the mouse. By selecting a relationship the two concepts involved in the selection are coloured blue (source) and the other in red (the target) . The corresponding relationship is selected in the relationships menu on the right. The source is automatically selected as current concept.

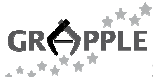

3.1b - Final implementation of the DM definition tool (v1.0), 2010-01-15

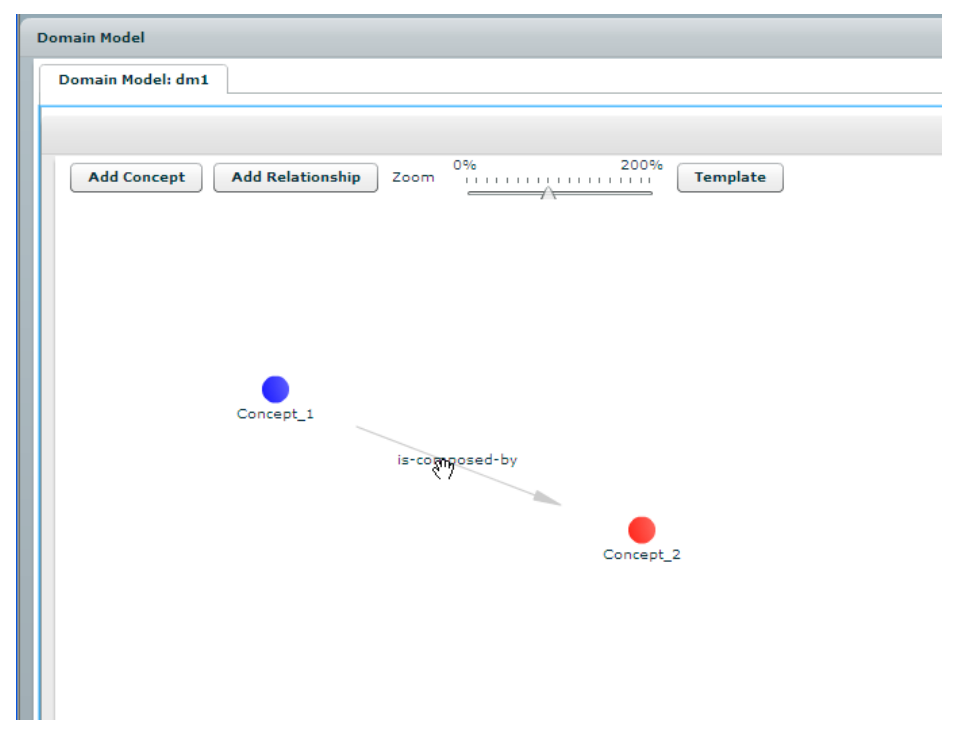

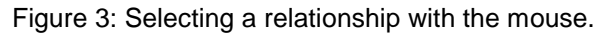

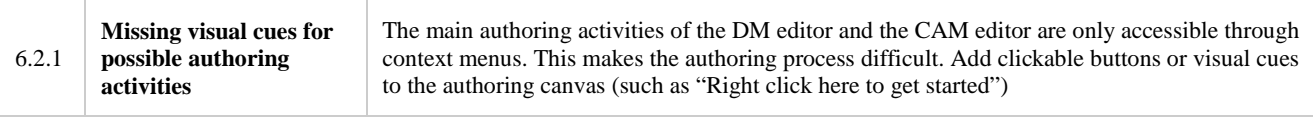

As already shown for issue 6.1.1, most important actions are accessible through a button bar.

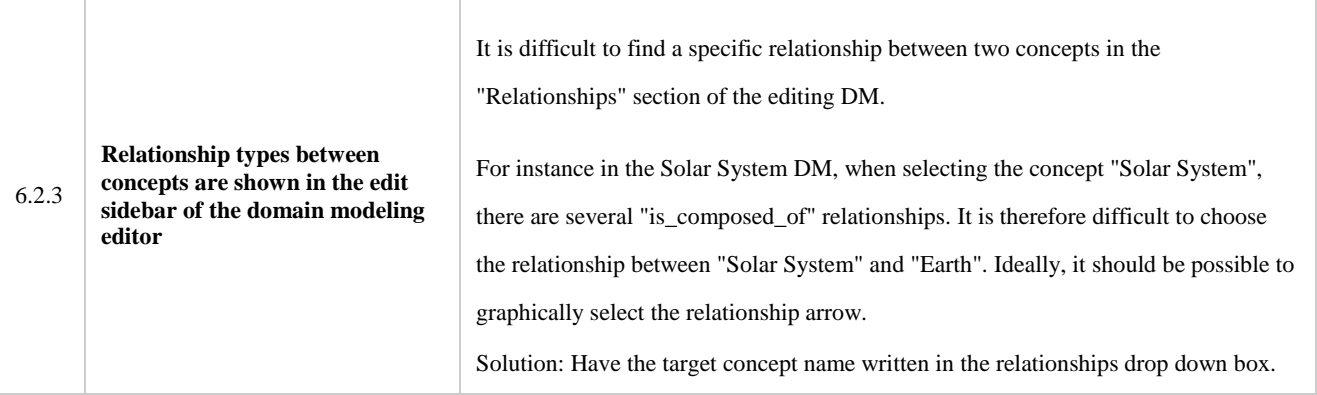

Issue 6.1.3 automatically also solves the issues of this issue.

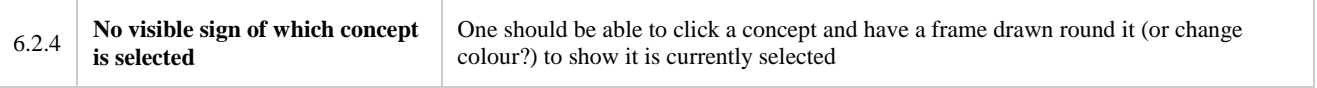

The selected concept is now coloured blue.

**GRAPPLE** 3.1b - Final implementation of the DM definition tool (v1.0), 2010-01-15

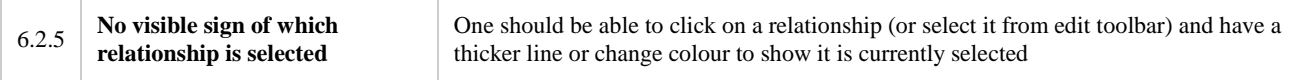

If a relationship is selected the two concepts involved are now coloured blue ( the source ) and red ( the target ) as shown for issue 6.1.3

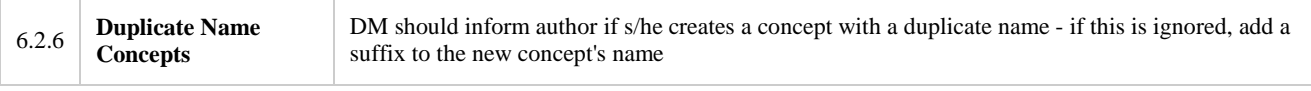

The user is now asked to insert a name that is not already present. It is not considered useful adding a suffix to the concept because it is better for the user to explicitly insert a new name.

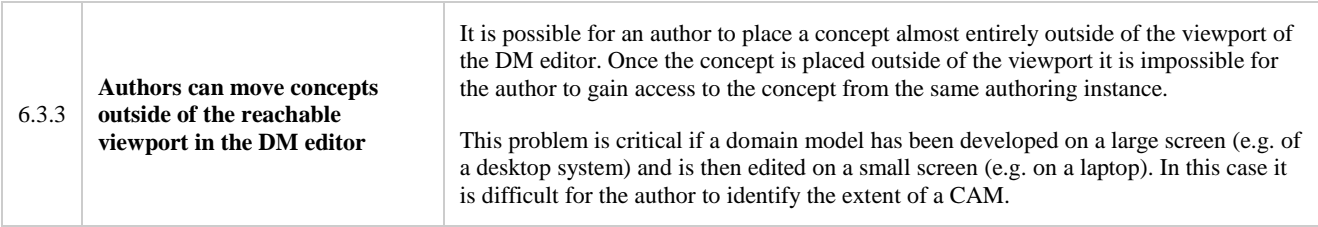

Zoom functionality is now present in the buttons bar to allow a full view of the graph. It is also possible to move the entire graph by clicking on it and moving the mouse while the right button is pressed.

Sidebars are also present on the right and at the bottom of the graph panel.

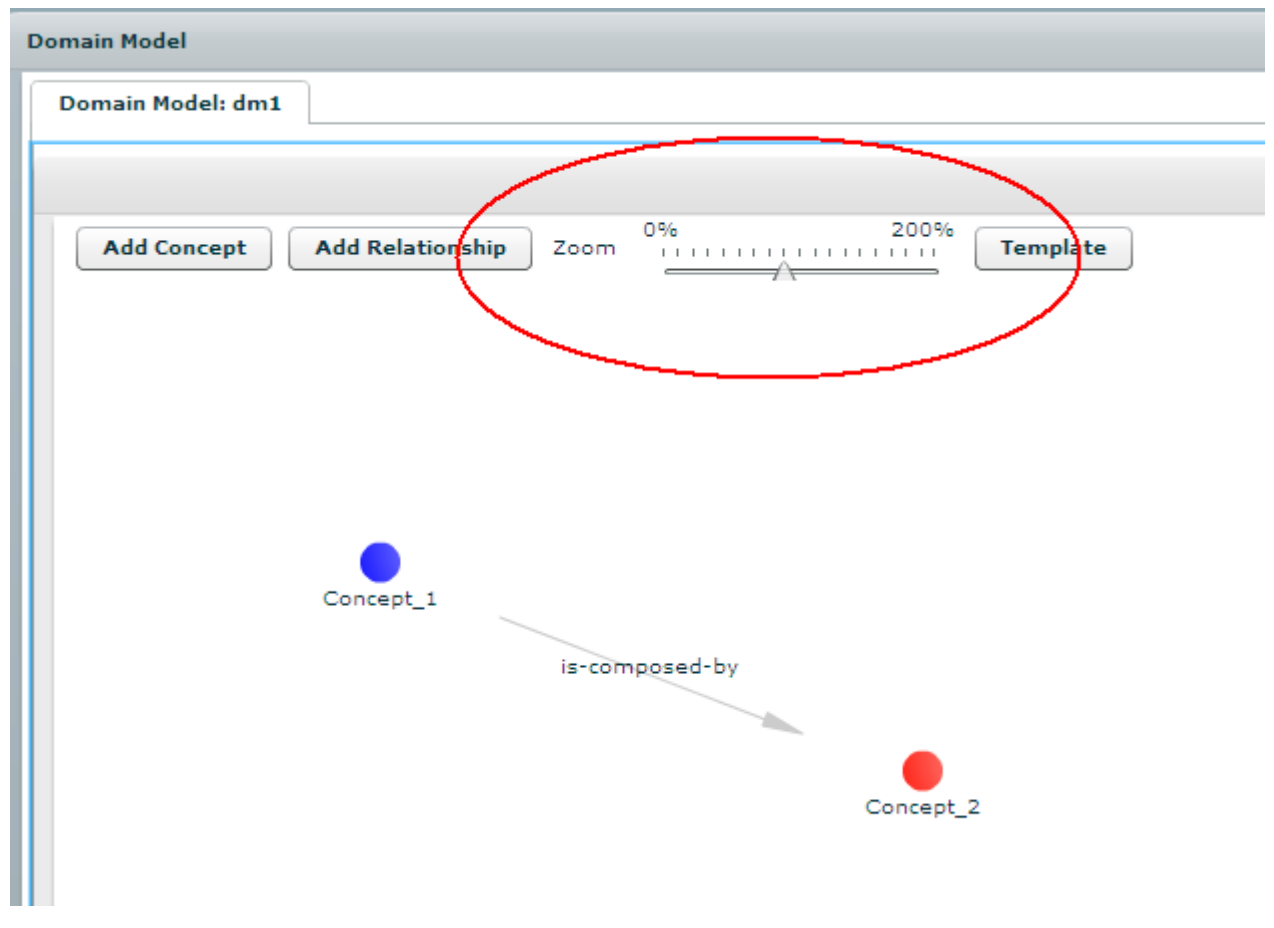

Figure 4: Zoom functionality.

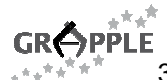

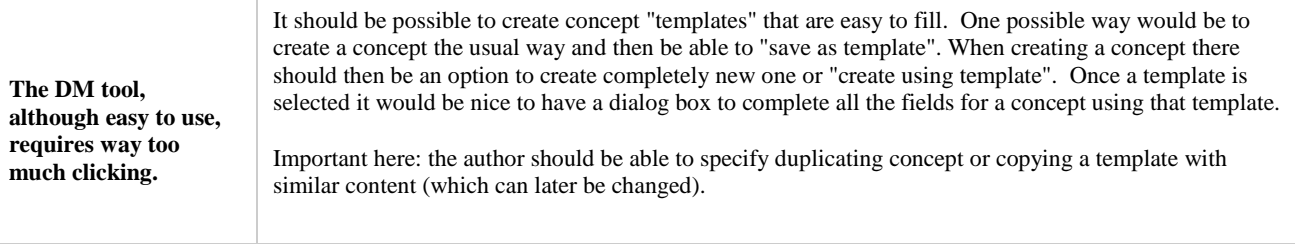

This is one of the major changes to the previous Domain model version.

A template button on the button bar gives the user access to the templates list, where the template can be saved.

In the context menu it is possible to clone existing concepts. When selected, the clone concepts create a new concept equal to the one selected except for the name that will have a prefix.

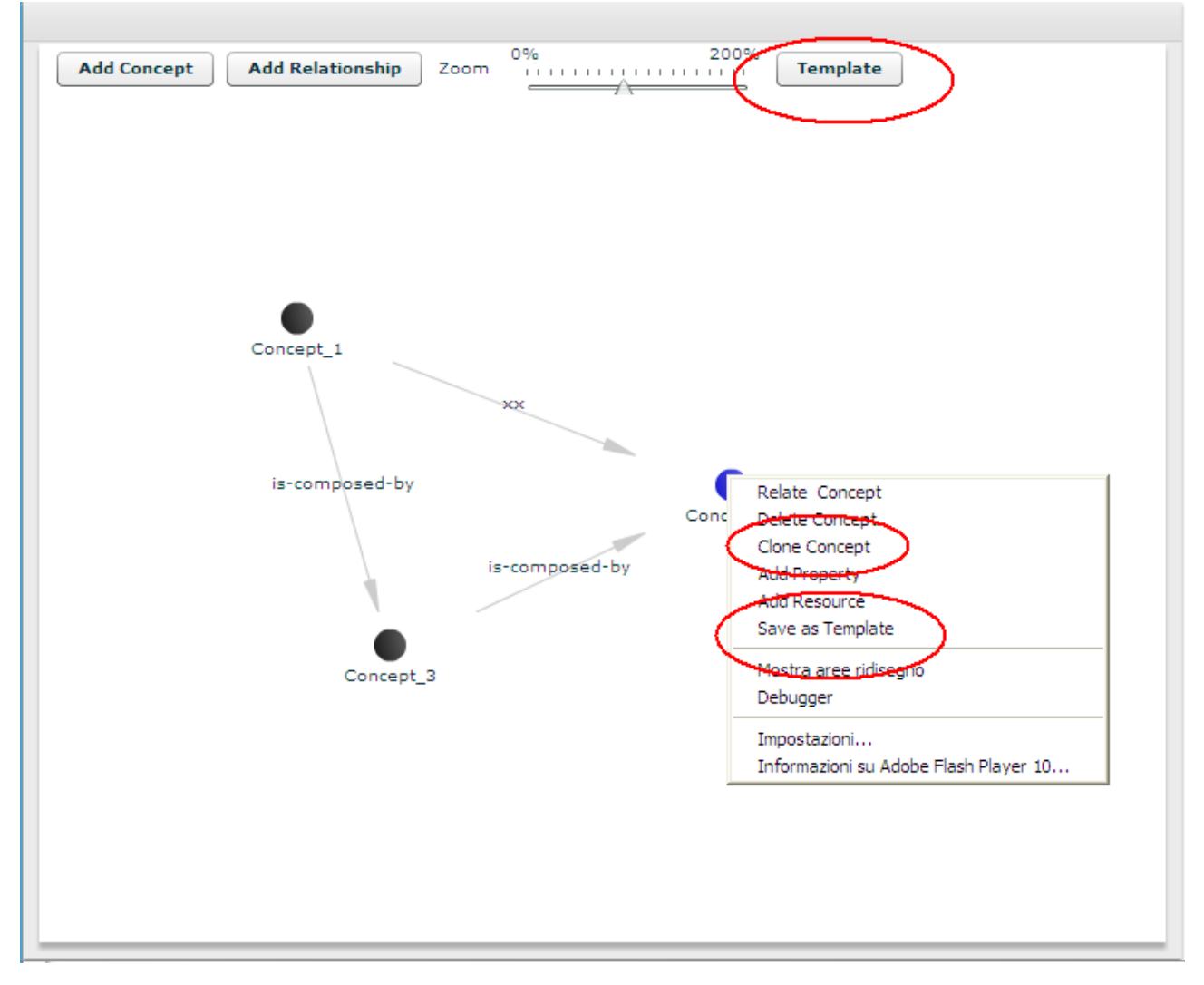

Figure 5: Template support.

The "Save as Template" item places a copy of the current concept in the repository as a template. The user can later retrieve it from the repository and create new concept with the same behaviour.

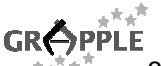

3.1b - Final implementation of the DM definition tool (v1.0), 2010-01-15

To access the saved templates the user has to click on the "Template" button; the dialog below is shown to the user.

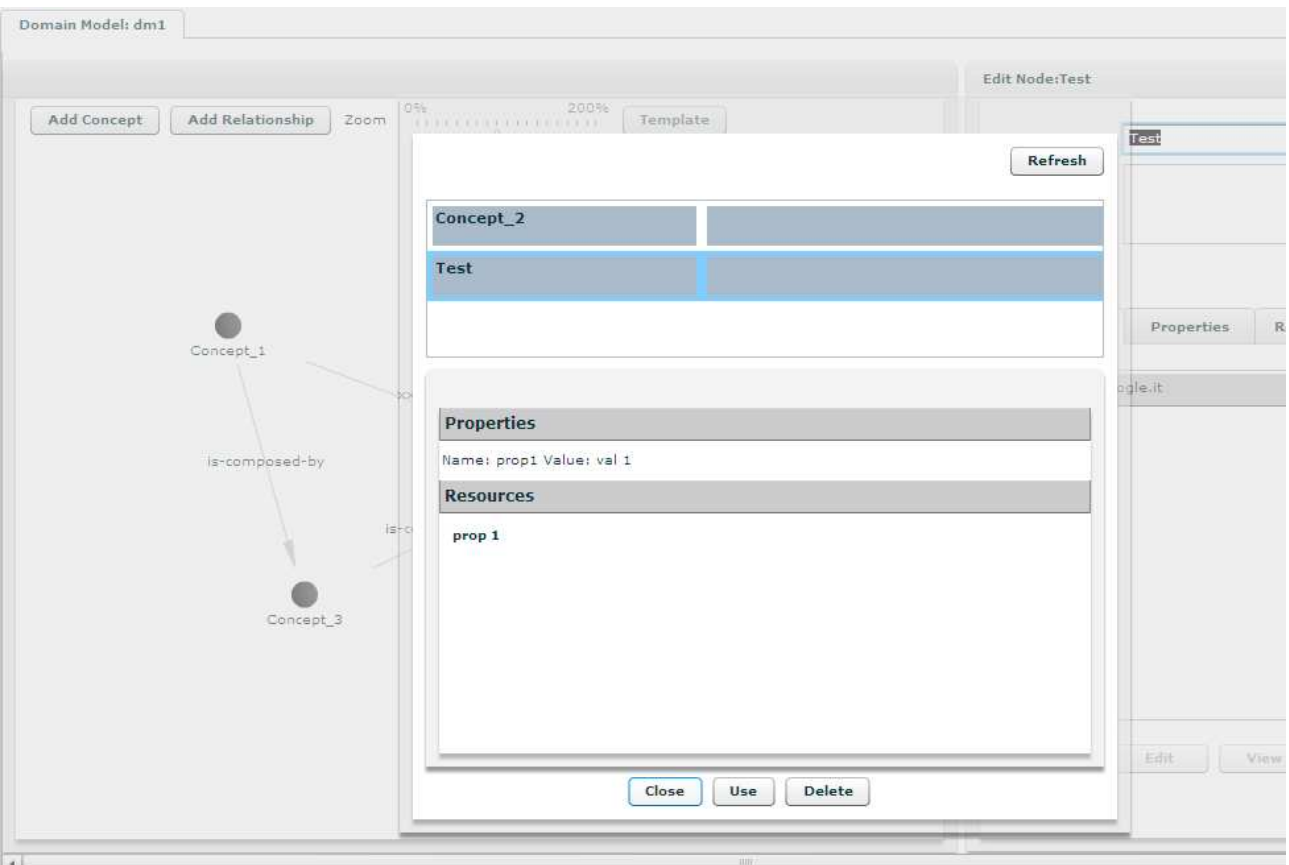

Figure 6: Template retrieval.

On this screen the user can view all the templates that have been saved. By clicking on the concept in the list an overview of the concept itself can be viewed in the lower section.

Clicking on "use" button; the template is instantiated as a concept in the current Domain Model.

Clicking on "delete" button; the selected template is removed from the library.

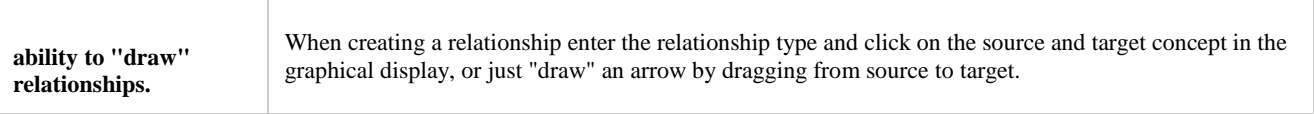

This feature is not supported because it is too difficult to be implemented with the actual graphic library.

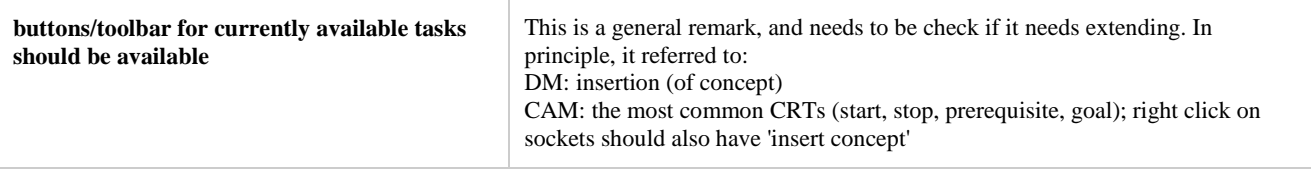

A toolbar with common tasks has been added.

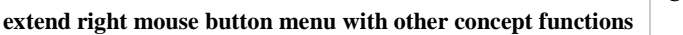

Concept functions such as: Add Property, Description, etc.

The context menu now supports most of the possible functionalities over a Concept or a relationship as shown in the picture:

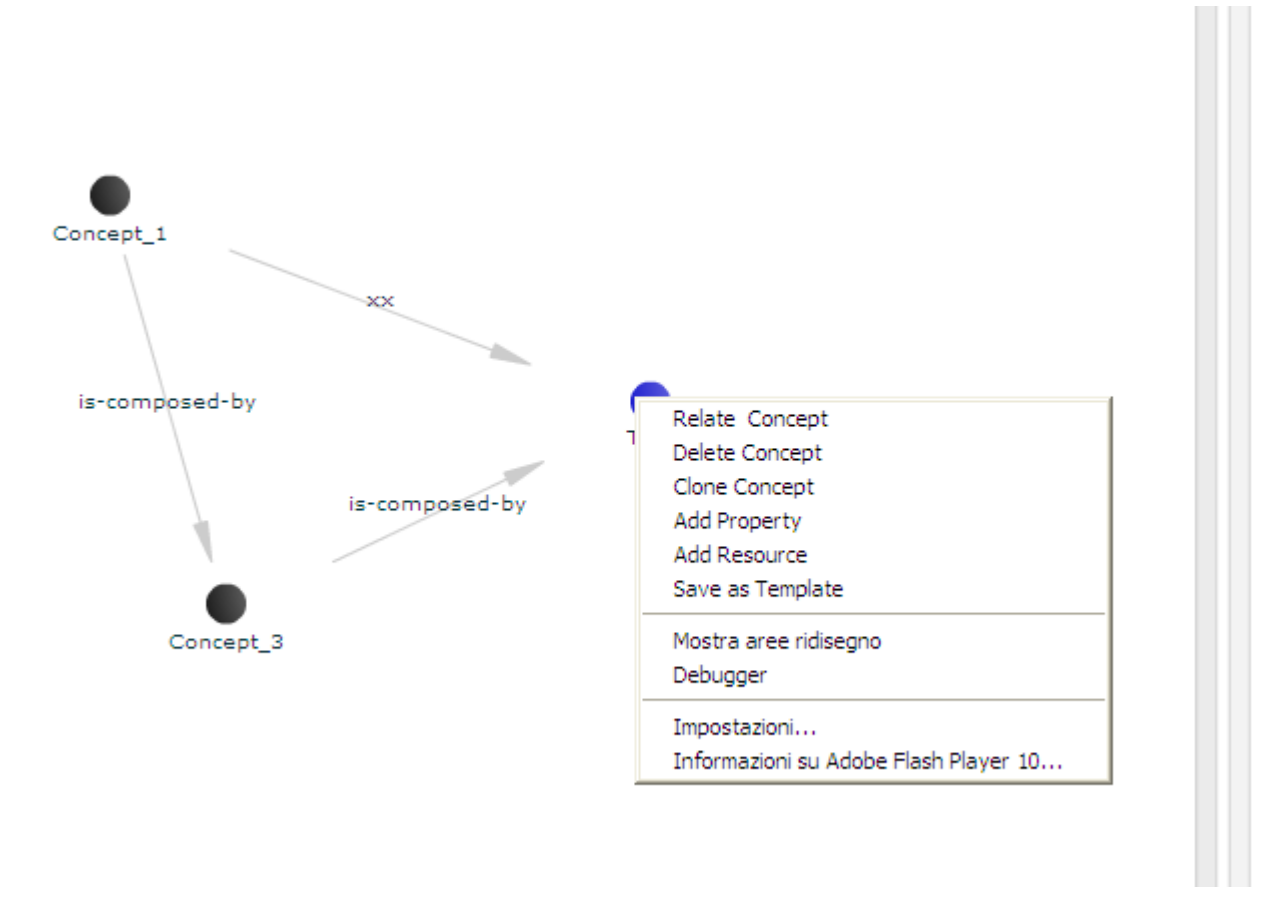

Figure 7: Right mouse button menu with concept functions.

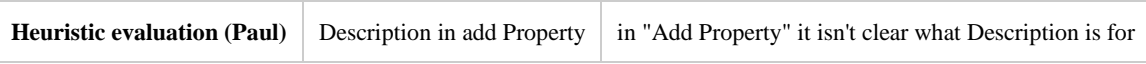

Description is a parameter used to describe the use of the property.

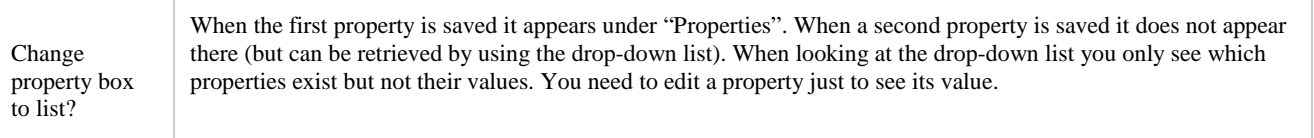

The properties section was redesigned to also fit this requirement. Instead of a combo box a list is used. The user can have view all properties.

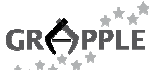

3.1b - Final implementation of the DM definition tool (v1.0), 2010-01-15

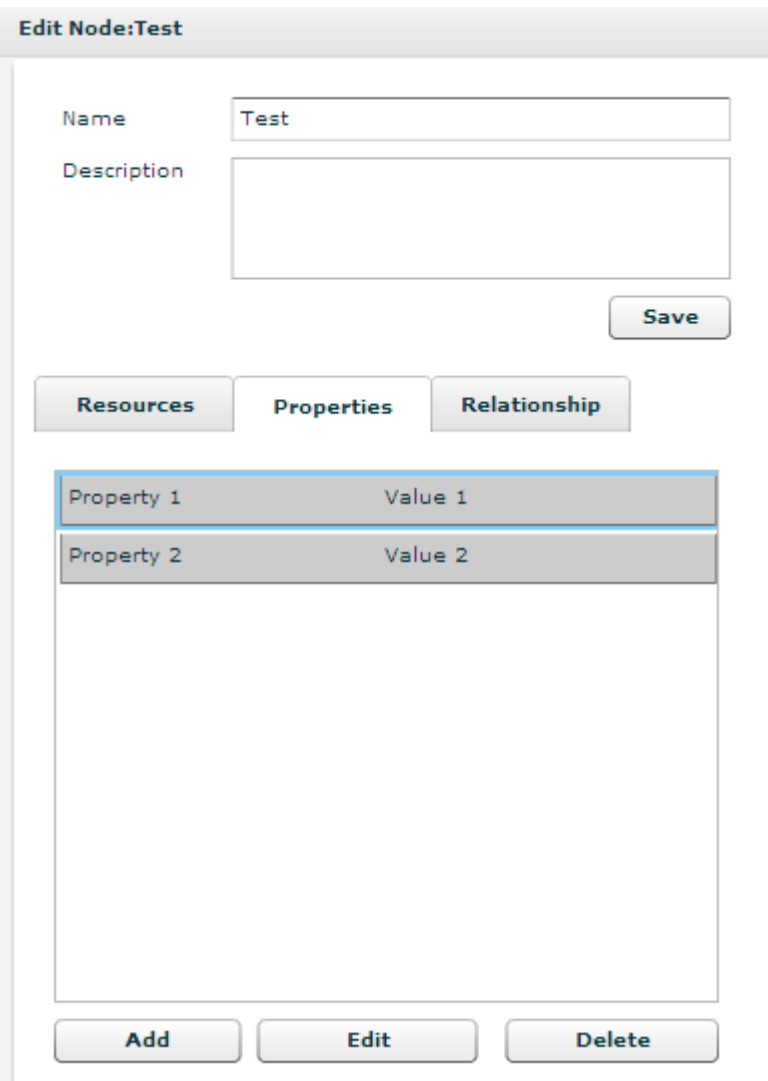

Figure 8: List of node properties.

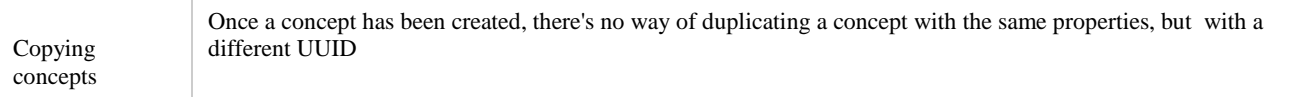

Clone functionalities are now present in the context menu.

Right click to delete a relationship  $\parallel$  Need to check click events for relationships

The feature was implemented as requested.

## **3 Debug section**

From this version a "debug" section is also available where the expert user can directly edit and inspect the XML representation of the Domain Model. He/she can directly modify the code and see the impact from the graphical point of view after saving the document with the save button at the bottom of the debug section.

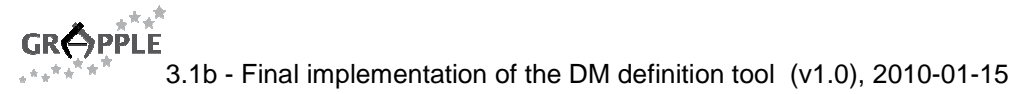

```
Edit
                             Tools
                                            Help
  File
Domain Model
   Domain Model: dm1
   dm1Debug
  <model:
    <header>
      <modeluuid>13803F19-6BB7-BFB0-6257-D05CDE504440</modeluuid>
      <modeltype>dm</modeltype>
      <authoruuid/>
      <authorisation>readwrite</authorisation>
     <creationtime>1279101034064</creationtime>
      <updatetime/>
     <title>dm1</title>
      <description/:
   </header>
   <br />
<br />
<br />
<br />
<br />
<br />
<br />
<br />
<br />
<br />
<br />
<br />
<br />
<br />
<br /><br /><br />
<br /><br />
<br /><br />
<br /><br />
<br /><br />
<br /><br /><br /><br /><br /><br /><br /><br /><br /
      <dm>
        <vdex>
          sterm x = 1111" y = 508"<termIdentifier>48AEAFEA-7BA9-3CEC-5B95-D07223A527DE</termIdentifier>
            <caption>
              <langstring language="x-none">Concept_1</langstring>
            </caption>
            <description>
              <langstring language="x-none"/>
            </description>
            \frac{1}{2}</term>
          \frac{1}{2} = \frac{1}{2} = \frac{1}{2} = \frac{1}{2} = \frac{1}{2} = \frac{1}{2} = \frac{1}{2} = \frac{1}{2} = \frac{1}{2} = \frac{1}{2} = \frac{1}{2} = \frac{1}{2} = \frac{1}{2} = \frac{1}{2} = \frac{1}{2} = \frac{1}{2} = \frac{1}{2} = \frac{1}{2} = \frac{1<termIdentifier>01E267B2-6E07-42EC-68A5-D07226D2105E</termIdentifier>
             <caption>
              <langstring language="x-none">Test</langstring>
            \frac{1}{2}<description>
              <langstring language="x-none"/>
            \langle/description>
```
Figure 9: The Debug panel.

## **4 Conclusion and Outlook**

The work done on the Domain Model Tool allowed the implementation of a final version of the software. This version accomplishes the requirements and resolves most issues pointed out during the evaluation phase, carried out both at academic [4] and industrial [5] sites.

From the usability point of view this version of the software has improved significantly.

#### **5 References**

- 1. Adobe Flex (2009). http://www.adobe.com/products/flex/, retrieved on 15 July 2009
- 2. IMS VDEX Specifications, http://www.imsglobal.org/vdex/..
- 3. Hendrix, M., Nussbaumer, A., Dicerto, M., Oneto, L., Cristea, A.: GAT: The FP7 GRAPPLE Authoring Tool Set. Demonstration at the Fourth European Conference on Technology Enhanced Learning (EC-TEL 2009), 29 September - 2 October 2009, Nice, France.
- 4. D9.3 Version: 1.8 First Empirical Evaluation in Higher Education Settings http://grappleproject.org/workspace/work-packages-workspace/wp9-deployment-and-evaluation-in-highereducation/deliverables/GL-D9-3-first-evauation-results-final.docx/view
- 5. D10.3 Version: 1.6 First empirical evaluation report in corporate settings http://grappleproject.org/workspace/work-packages-workspace/wp10-deployment-and-evaluation-inindustry/deliverables/deliverables-final-version/GRAPPLE-D10-3-v1.6-15-02-2010.doc/view

## **6 ANNEX**

GAT issue list published at:

http://www.grapple-project.org/workspace/work-packages-workspace/authoring-conceptual-adaptationstructures/gat-tasks

#### **Usability issues with GAT**

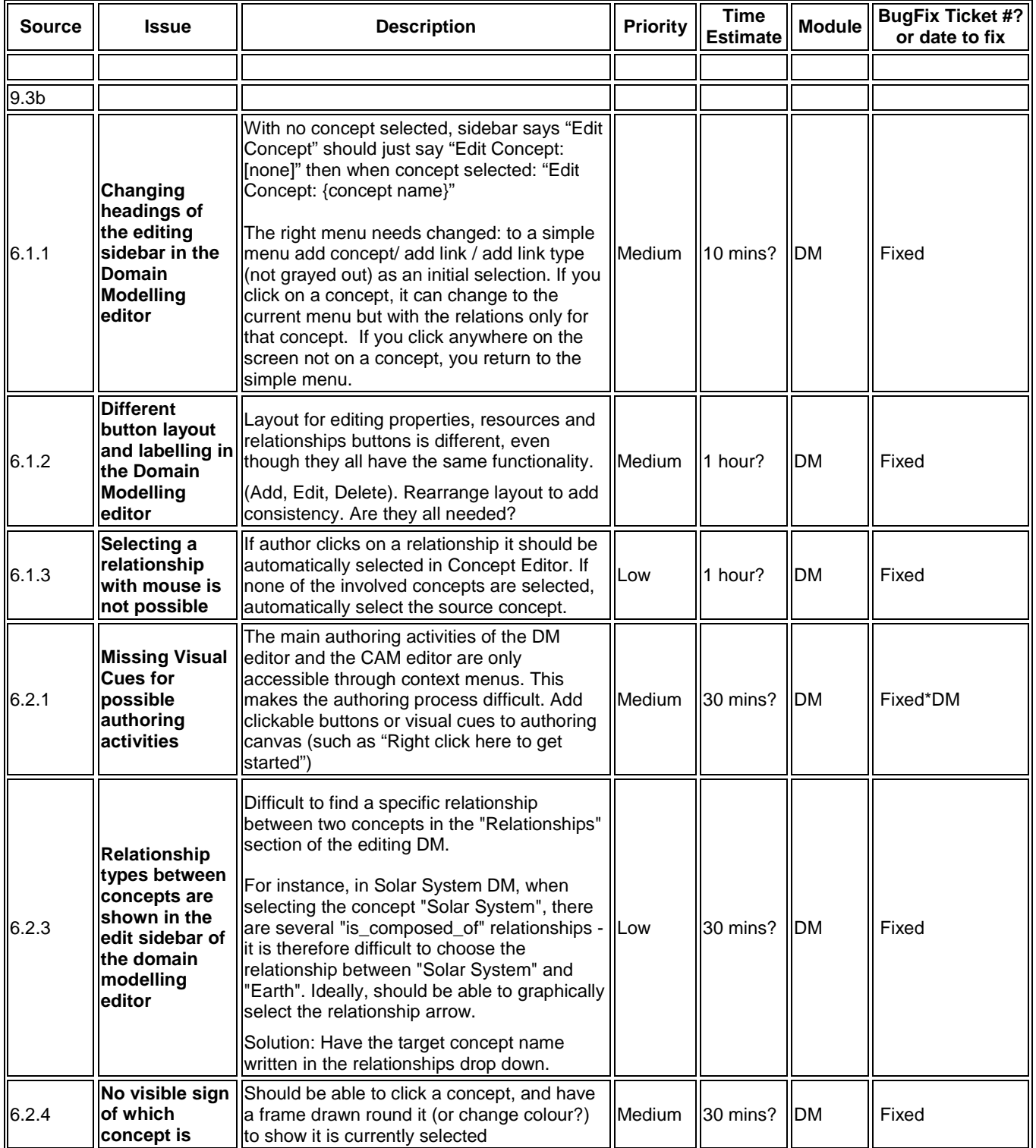

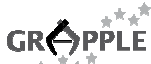

GR
SPPLE<br>  $\overset{\ast}{\text{G}}$ R  $\overset{\ast}{\text{G}}$ <sup>\*\*\*</sup><br>
3.1b - Final implementation of the DM definition tool (v1.0), 2010-01-15

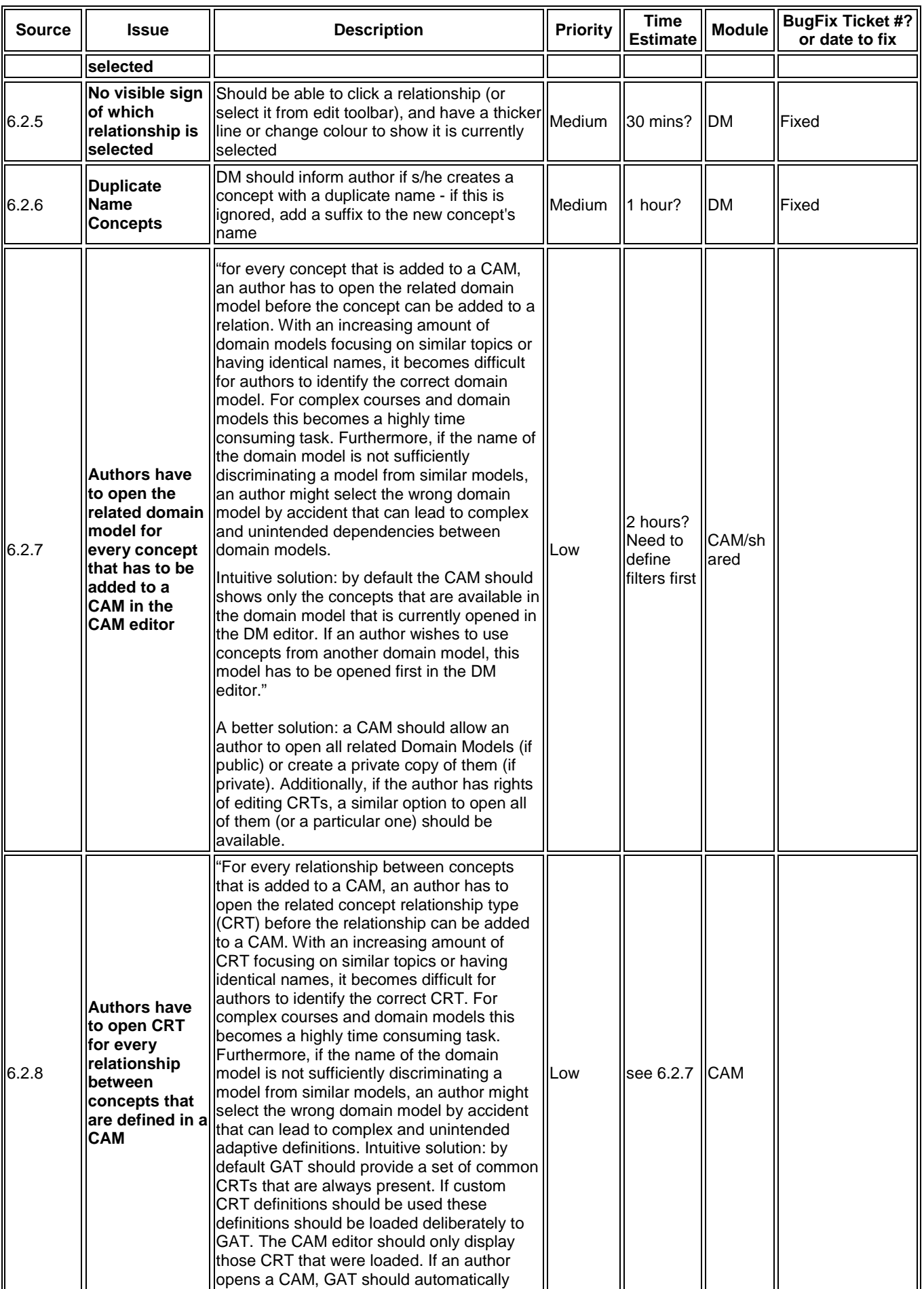

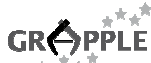

GR
SPPLE<br>  $\overset{\ast}{\text{G}}$ R  $\overset{\ast}{\text{G}}$ <sup>\*\*\*</sup><br>
3.1b - Final implementation of the DM definition tool (v1.0), 2010-01-15

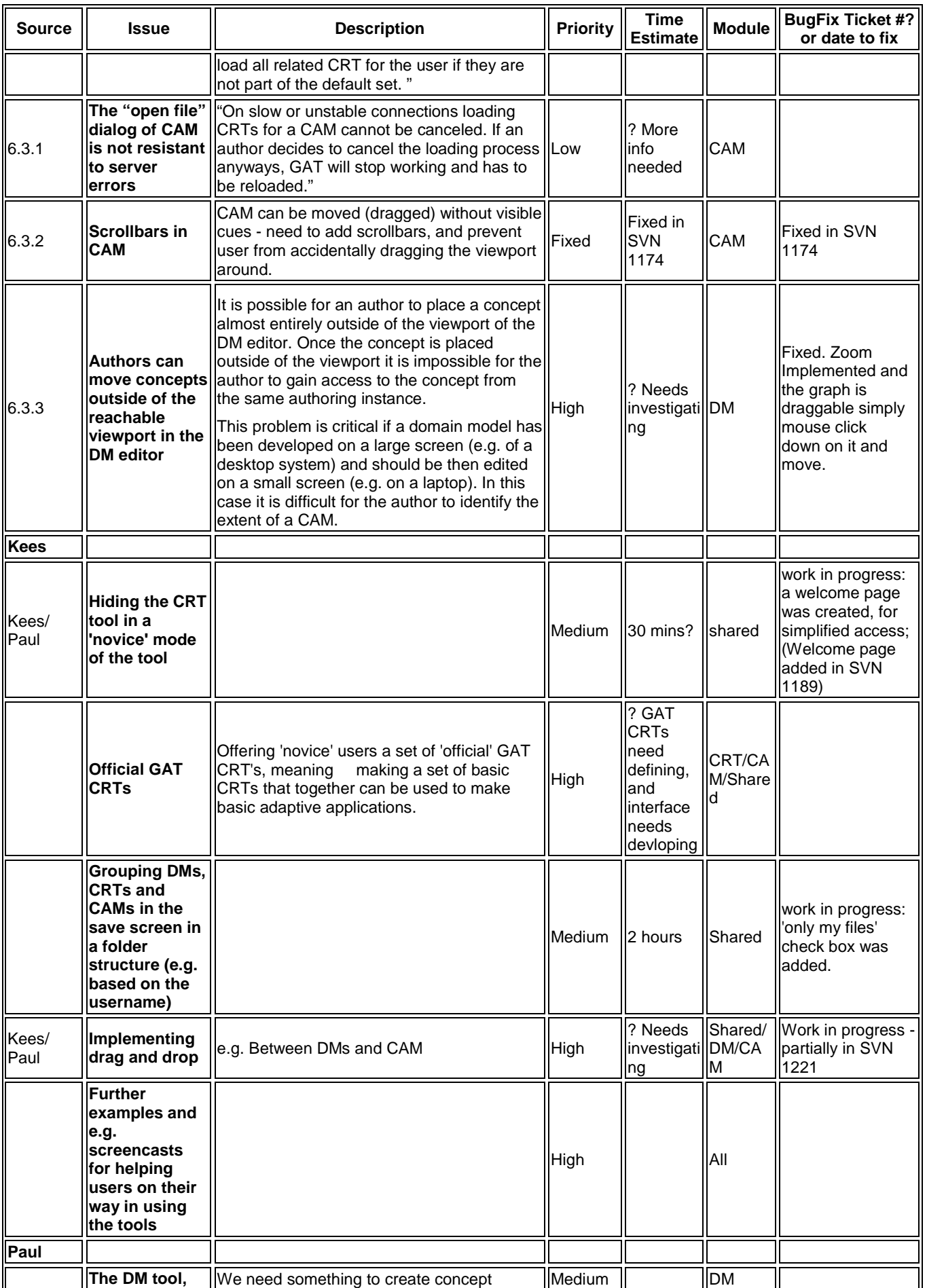

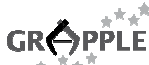

GR
SPPLE<br>  $\overset{\ast}{\text{G}}$ R  $\overset{\ast}{\text{G}}$ <sup>\*\*</sub>\*<br>
3.1b - Final implementation of the DM definition tool (v1.0), 2010-01-15</sup>

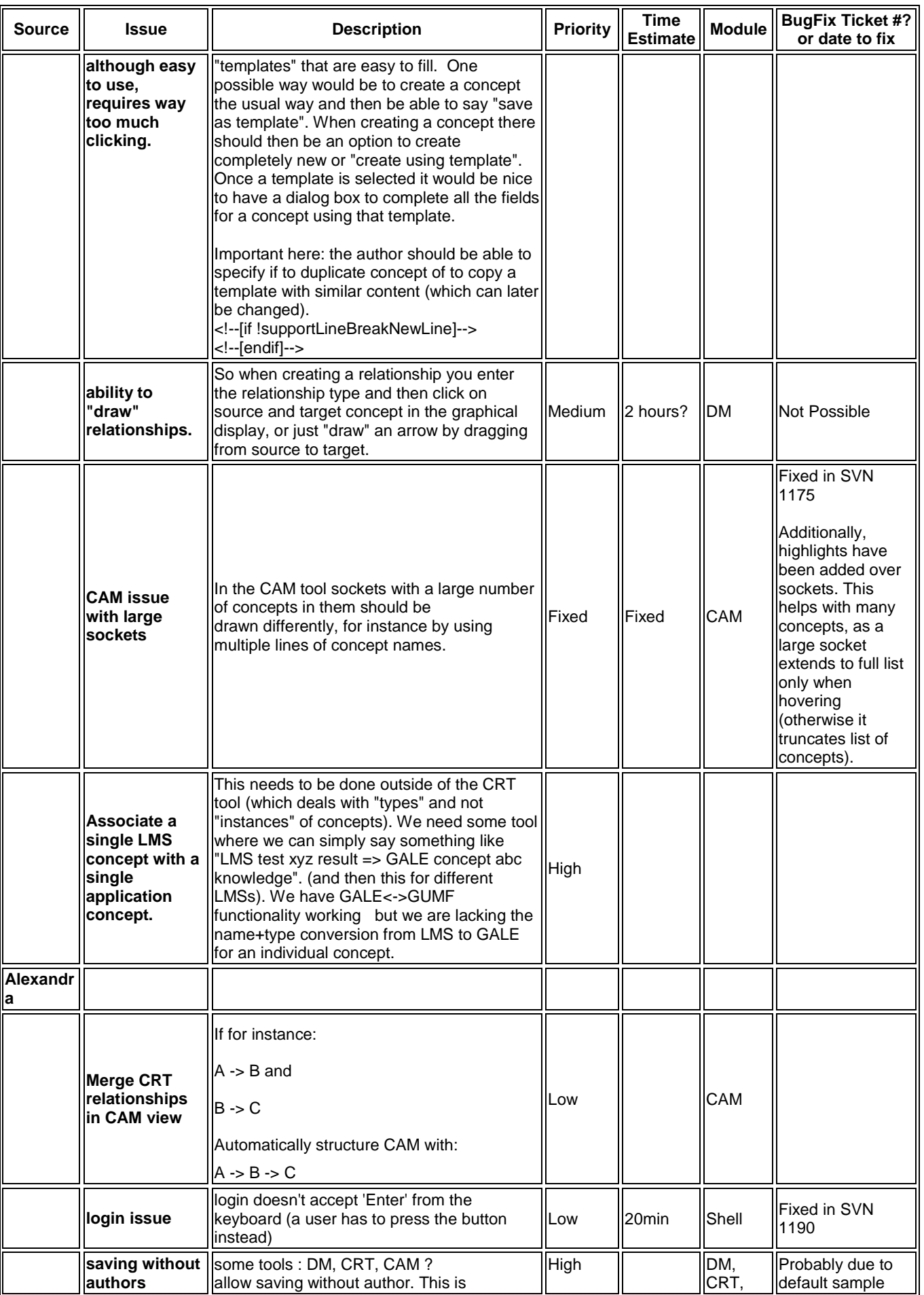

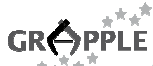

GR
SPPLE<br>  $\overset{\ast}{\text{G}}$ <br>  $\overset{\ast}{\text{G}}$ <br>  $\overset{\ast}{\text{G}}$   $\overset{\ast}{\text{G}}$ <br>  $\overset{\ast}{\text{G}}$  3.1b - Final implementation of the DM definition tool (v1.0), 2010-01-15

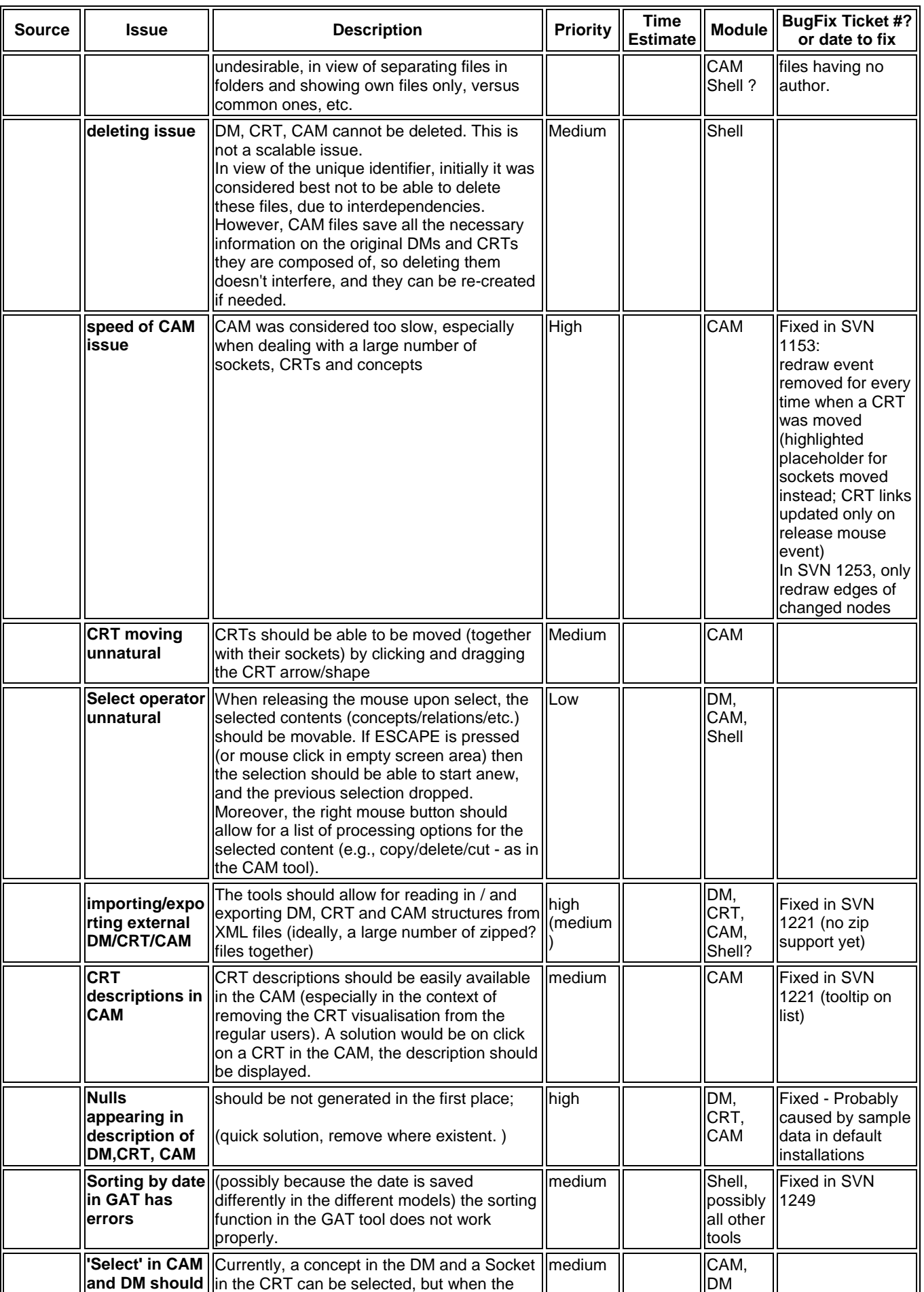

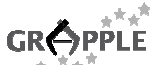

GR
SPPLE<br>  $\overset{\ast}{\text{G}}$ R  $\overset{\ast}{\text{G}}$ <sup>\*\*</sub>\*<br>
3.1b - Final implementation of the DM definition tool (v1.0), 2010-01-15</sup>

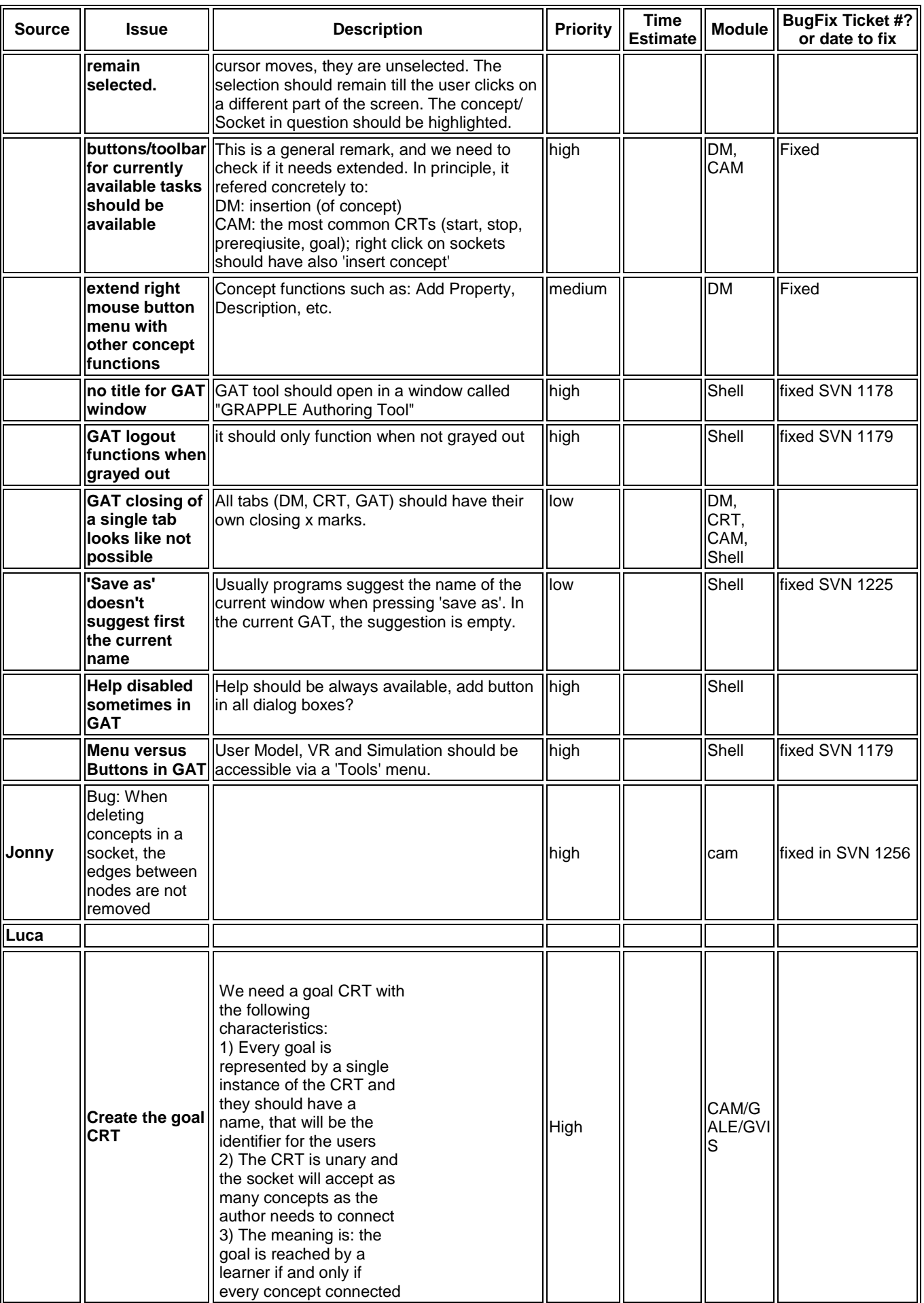

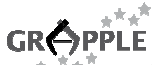

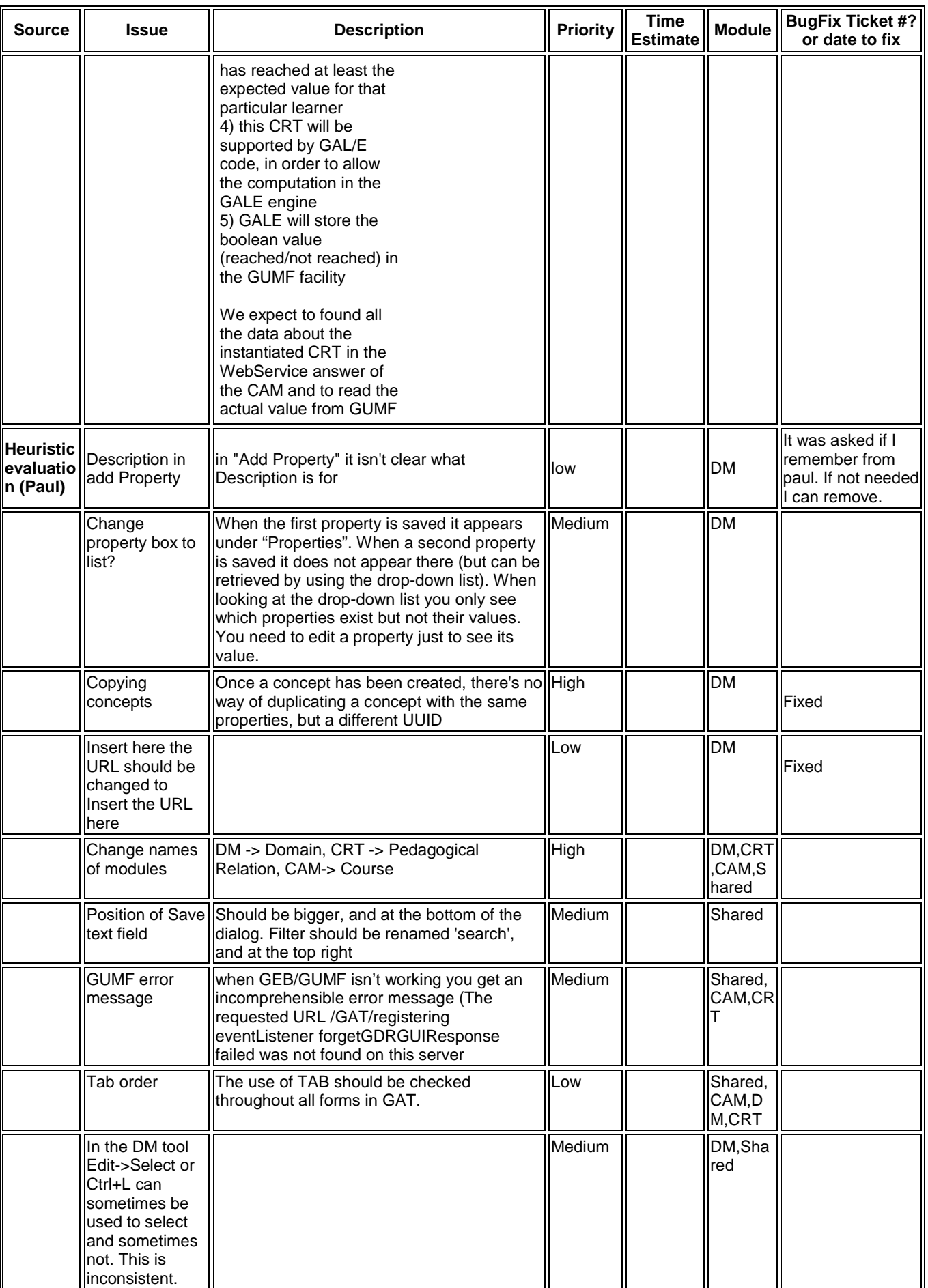

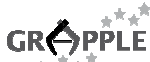

# GR
SER FINE<br>  $\mathsf{GR} \overset{\ast}{\longleftrightarrow} \mathsf{PPLE}$ <br>  $\overset{\ast}{\longleftrightarrow} \overset{\ast}{\arrow} \overset{\ast}{\arrow}$  3.1b - Final implementation of the DM definition tool (v1.0), 2010-01-15

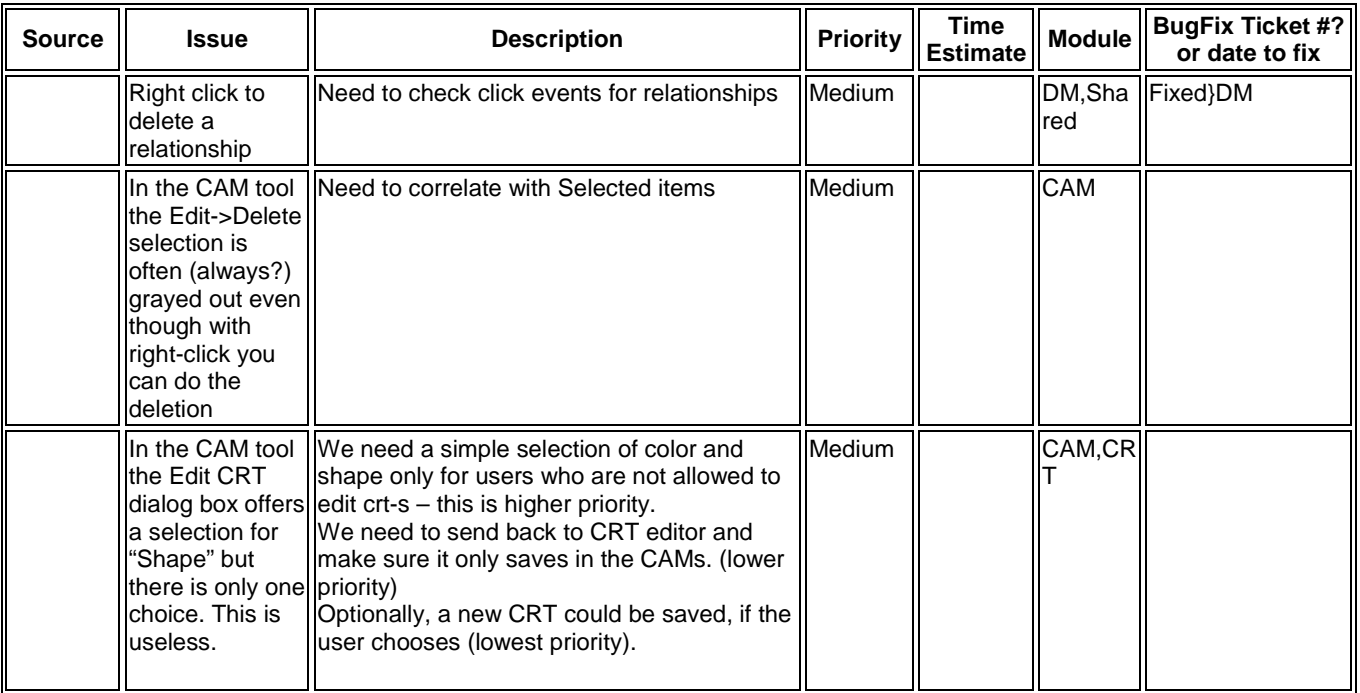